# **FUJITSU**

# fi-6140/fi-6240 Image Scanner

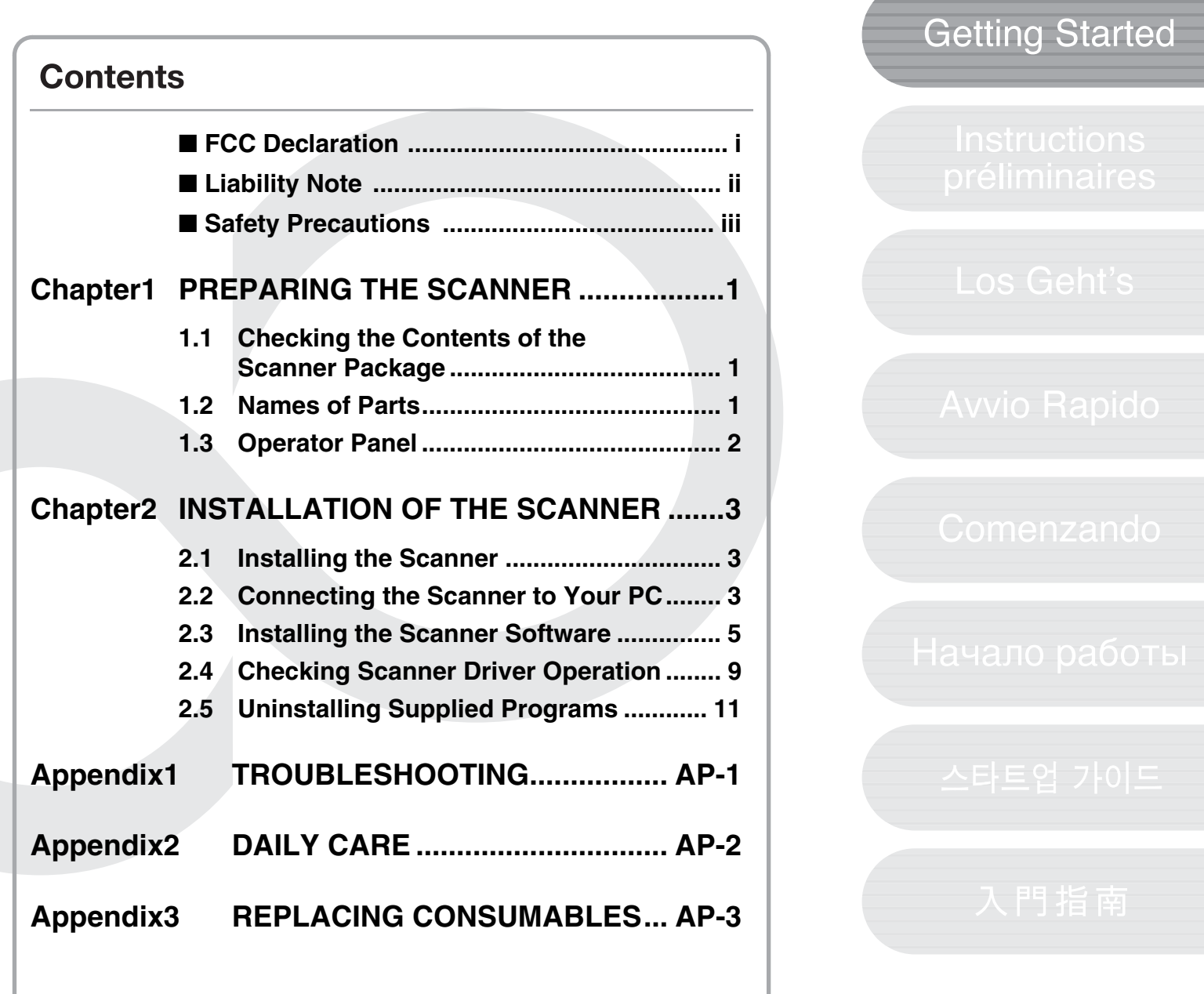

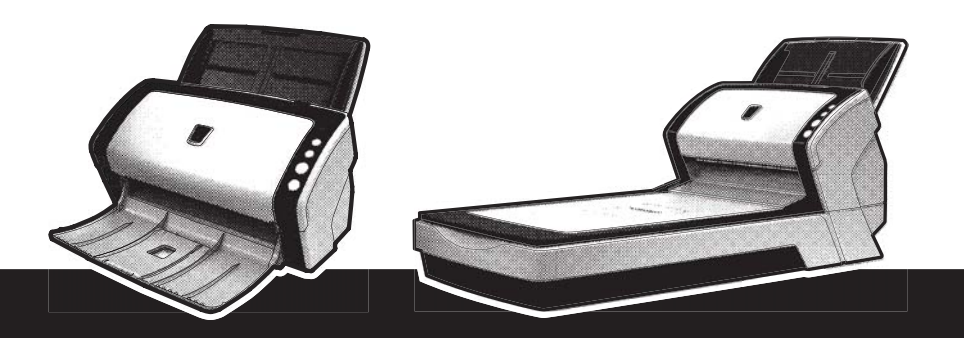

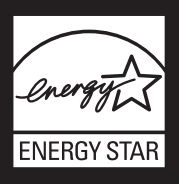

# **INTRODUCTION**

Thank you for purchasing the fi-6140/fi-6240 Duplex Color Scanner.

This document describes how to use fi-6140/fi-6240 and basic operation methods. Before you start using

fi-6140/fi-6240 be sure to thoroughly read this manual to ensure correct use.

The "fi-6140/fi-6240 Operator's Guide" stored on the Setup CD-ROM provides useful and detailed information on Operations when you would like to use advanced features, Daily Care for maintenance of the scanner, and Replacing Consumables to maintain conditions for smooth scanning. Please also read the "fi-6140/fi-6240 Operator's Guide" for further information.Regulatory Information

## <span id="page-1-0"></span>■ **FCC Declaration**

This equipment has been tested and found to comply with the limits for a Class B digital device, pursuant to Part 15 of the FCC Rules. These limits are designed to provide reasonable protection against harmful interference in a residential installation. This equipment generates, uses, and can radiate radio frequency energy and, if not installed and used in accordance with the instruction manual, may cause harmful interference to radio communications. However, there is no guarantee that interference will not occur in a particular installation. If this equipment does cause harmful interference to radio or television reception, which can be determined by turning the equipment off and on, the user is encouraged to try to correct the interference by one or more of the following measures:

- •Reorient or relocate the receiving antenna.
- •Increase the separation between the equipment and receiver.
- •Connect the equipment into an outlet on a circuit different from that to which the receiver is located.
- •Consult your dealer or an experienced radio/TV technician.

**FCC warning:** Changes or modifications not expressly approved by the party responsible for compliance could void the user's authority to operate the equipment.

#### **ANY**ATTENTION

The use of a shielded interface cable is required to comply with the Class B limits of Part 15 of FCC rules. The length of the AC cable must be 3 meters (10 feet) or less.

#### **Canadian DOC Regulations**

This digital apparatus does not exceed the Class B limit for radio noise emissions from digital apparatus set out in the Radio interference Regulations of the Canadian Department of Communications.

This Class B digital apparatus complies with Canadian ICES-003.

Le présent appareil numérique n'émet pas de parasites radioélectriques dépassant les limites applicables aux appareils numériques de la classe B et prescrites dans le Règlement sur le brouillage radioélectrique dictées par le Ministère des Communications du Canada. Cet appareil numérique de la classe B est conforme à la norme NMB-003 du Canada.

#### **Bescheimigung des Herstellers / Importeurs**

*Für den fi-6140/fi-6240 wird folgendes bescheinigt:*

- •In Übereinsstimmung mit den Bestimmungen der EN45014(CE) funkentstört
- •Maschinenlärminformationsverordnung 3. GPSGV: Der höchste Schalldruckpegel beträgt 70 dB (A) oder weniger, gemäß EN ISO 7779.

Dieses Gerät wurde nicht für die Benutzung in unmittelbarer Umgebung starker Lichtquellen (z. B. Projektoren) konzipiert.

## **International ENERGY STAR® Program**

As an ENERGY STAR® Partner, PFU LIMITED has determined that this product meets the ENERGY STAR® guidelines for energy efficiency. The International ENERGY

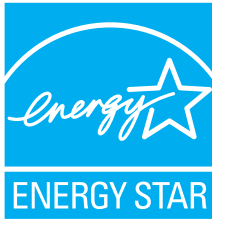

STAR® Office Equipment

Program is an international program that promotes energy saving through the penetration of energy efficient computers and other office equipment. The program backs the development and dissemination of products with functions that effectively reduce energy consumption. It is an open system in which business proprietors can participate voluntarily. The targeted products are office equipment such as computers, monitors, printers, facsimiles, copiers, scanners, and multifunction devices. Their standards and logos are uniform among participating nations.

## <span id="page-2-0"></span>■ Liability Note

READ ALL OF THIS MANUAL CAREFULLY BEFORE USING THIS PRODUCT. IF THIS PRODUCT IS NOT USED CORRECTLY, UNEXPECTED INJURY MAY BE CAUSED TO USERS OR BYSTANDERS.

Also, keep this manual in a safe place so that it can be easily referred to during use of this product.

While all efforts have been made to ensure the accuracy of all information in this manual, PFU assumes no liability to any party for any damage caused by errors or omissions or by statements of any kind in this manual, its updates or supplements, whether such errors are omissions or statements resulting from negligence, accidents, or any other cause. PFU further assumes no liability arising from the application or use of any product or system described herein; nor any liability for incidental or consequential damages arising from the use of this manual. PFU disclaims all warranties regarding the information contained herein, whether expressed, implied, or statutory.

#### **Use in High-safety Applications**

This product has been designed and manufactured on the assumption that it will be used in office, personal, domestic, regular industrial, and general-purpose applications. It has not been designed and manufactured for use in applications (simply called "high-safety applications" from here on) that directly involve danger to life and health when a high degree of safety is required, for example, in the control of nuclear reactions at nuclear power facilities, automatic flight control of aircraft, air traffic control, operation control in mass-transport systems, medical equipment for sustaining life, and missile firing control in weapons systems, and when provisionally the safety in question is not ensured. The user should use this product with adopting measures for ensuring safety in such highsafety applications. PFU LIMITED assumes no liability whatsoever for damages arising from use of this product by the user in high-safety applications, and for any claims or compensation for damages by the user or a third party.

#### **About the Use of Mercury**

*H***g**

Lamp(s) inside this product contain mercury and must be recycled or disposed of according to local, state, or federal laws.

To avoid unexpected injuries:

- •Do not put the substance contained in the lamp in your mouth as it has mercury.
- •Do not breathe the chemical liquid contained in the scanner lamps.
- •Do not incinerate, crush, or shred the lamps or scanner parts.

#### **Trademarks**

Microsoft and Window are registered trademarks of Microsoft Corporation in the United States and/or other countries.

ISIS and QuickScan are trademarks or registered trademarks of EMC Corporation in the United States. Adobe, the Adobe logo, and Acrobat are either registered trademarks of Adobe Systems Incorporated in the United States and/or other countries. Other product names are the trademarks or registered trademarks of the respective companies.

#### **How Trademarks Are Indicated In This Manual**

References to operating systems (OS) and applications are indicated as follows:

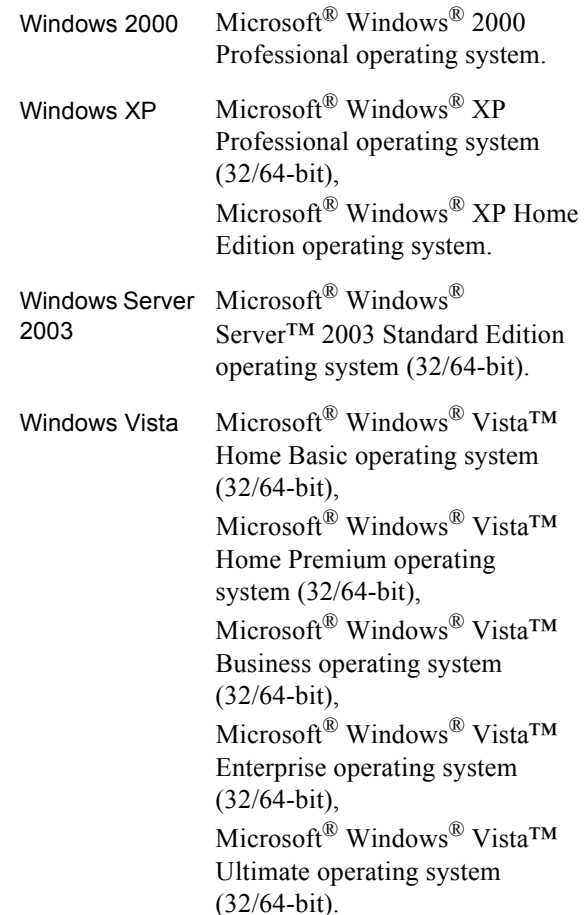

Where there is no distinction between the different versions of the above operating system, the general term "Windows" is used.

Adobe Acrobat Adobe® Acrobat®

All the descriptions in this manual assume the usage of Adobe Acrobat bundled with this product. However, Adobe Acrobat may be upgraded without notice. If the descriptions differ from the screens actually displayed, refer to the Acrobat's "Help."

#### fi-6140/fi-6240 Image Scanner Getting Started ii

#### **Manufacturer**

#### PFU LIMITED

International Sales Dept., Imaging Business Division, Products Group Solid Square East Tower, 580 Horikawa-cho, Saiwaiku, Kawasaki-shi Kanagawa 212-8563, Japan

Phone : (81-44) 540-4538

All Rights Reserved. Copyright © PFU LIMITED 2007

#### **About Maintenance**

The user must not perform repairs on this scanner. Contact the store where you purchased the scanner or an authorized FUJITSU Image Scanner service provider to make repairs to this product.

#### **Warning Indications Used In This Manual**

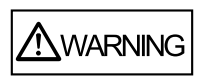

This indication alerts operators to an operation that, if not strictly observed, may result in severe injury or death.

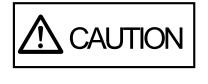

This indication alerts operators to an operation that, if not strictly observed, may result in safety hazards to personnel or damage to equipment.

#### **Symbols Used In This Manual**

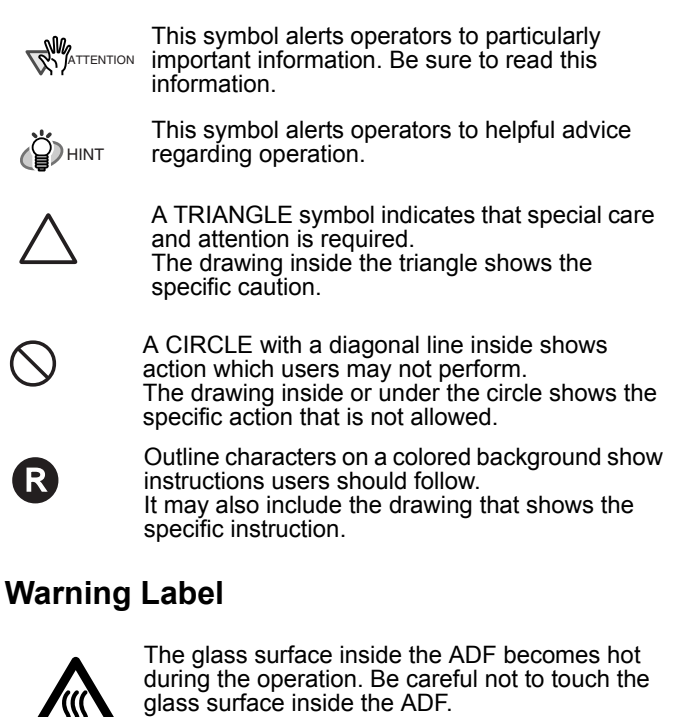

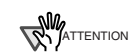

Do NOT remove from the scanner, stain or scratch the warning labels.

#### **Screen Examples In This Manual**

The screen examples in this manual are subject to change without notice in the interest of product improvement. If the actual displayed screen differs from the screen examples in this manual, operate by following the actual displayed screen while referring to the User's Manual of the scanner application you are using.

The screenshots in this manual were captured from FUJITSU TWAIN32 scanner driver, ScandAll PRO Image Capturing Utility Software, FUJITSU ISIS scanner driver, QuickScan Pro™ image capturing software and Adobe<sup>®</sup> Acrobat<sup>®</sup>.

## <span id="page-3-0"></span>**Safety Precautions**

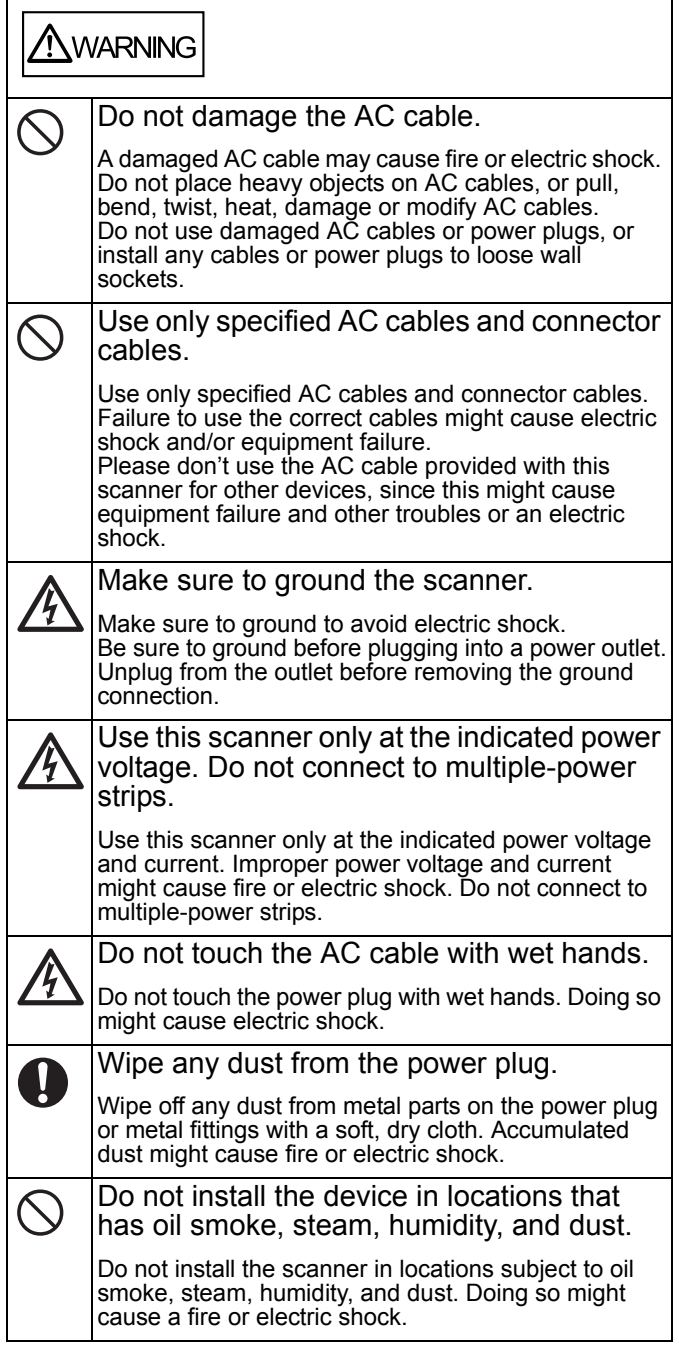

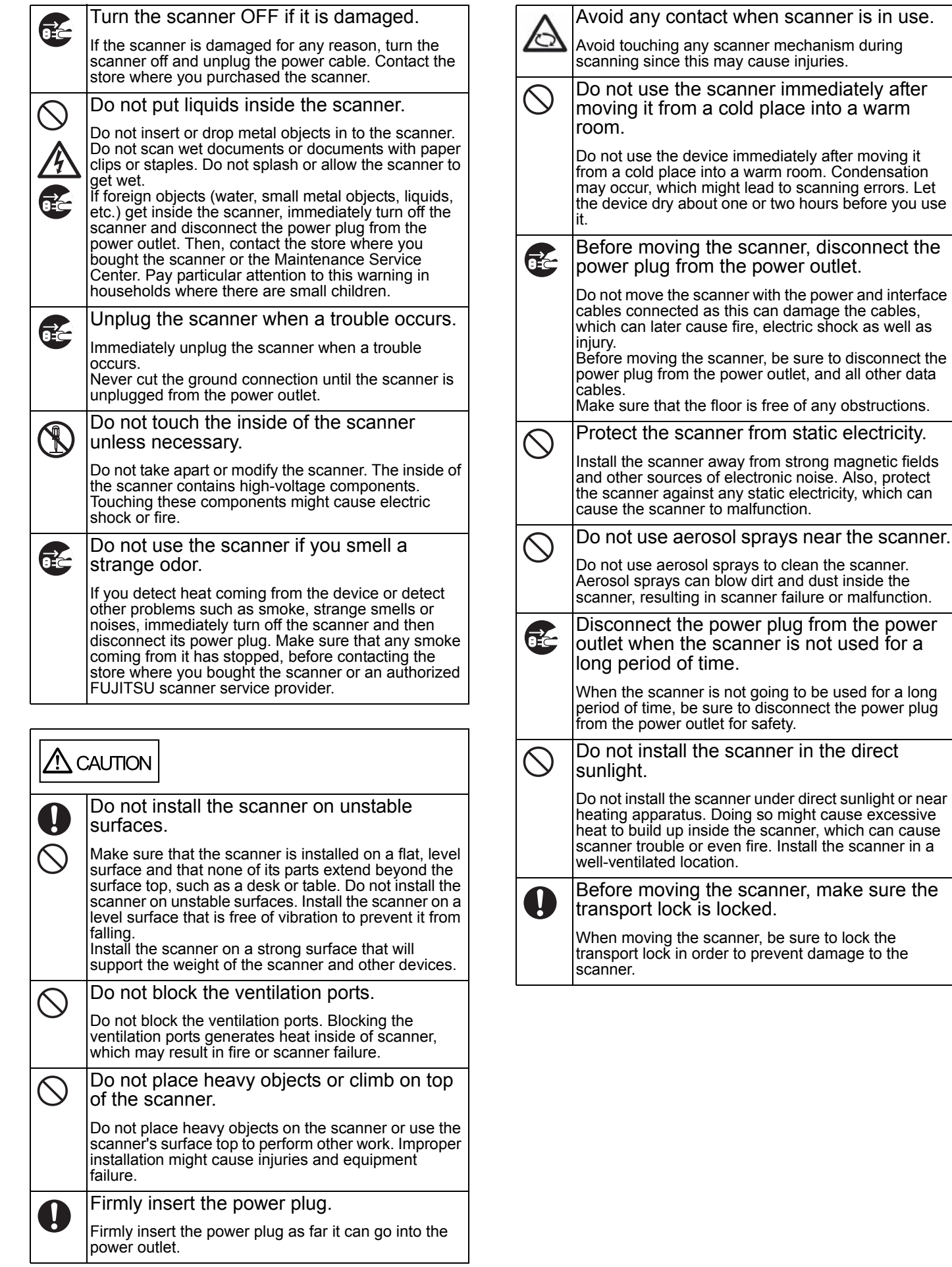

#### <span id="page-5-1"></span><span id="page-5-0"></span>**1.1 Checking the Contents of the Scanner Package**

When you open the scanner package, make sure it contains all the parts listed in the package contents list that is included in the package box.

If any parts are missing or defective, contact the dealer you purchased the scanner or an authorized Fujitsu scanner service provider. Handle the scanner and accessories with care.

## <span id="page-5-2"></span>**1.2 Names of Parts**

This section describes the names of parts.

#### **Front side**

#### **[fi-6140]**

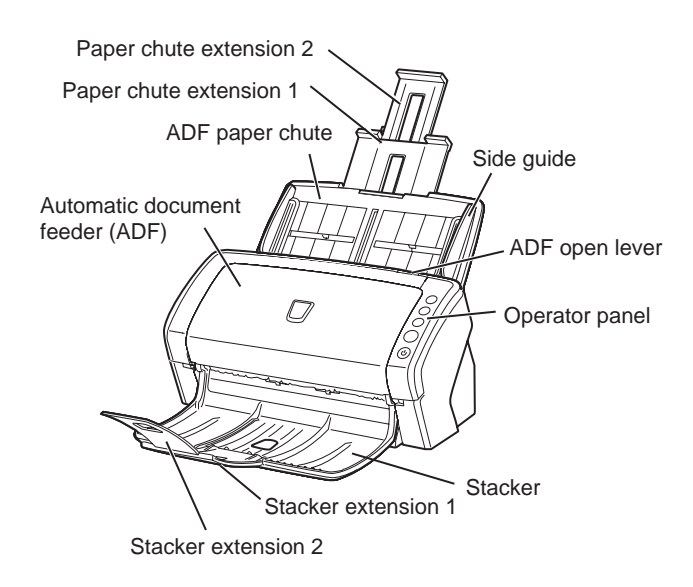

#### **[fi-6240]**

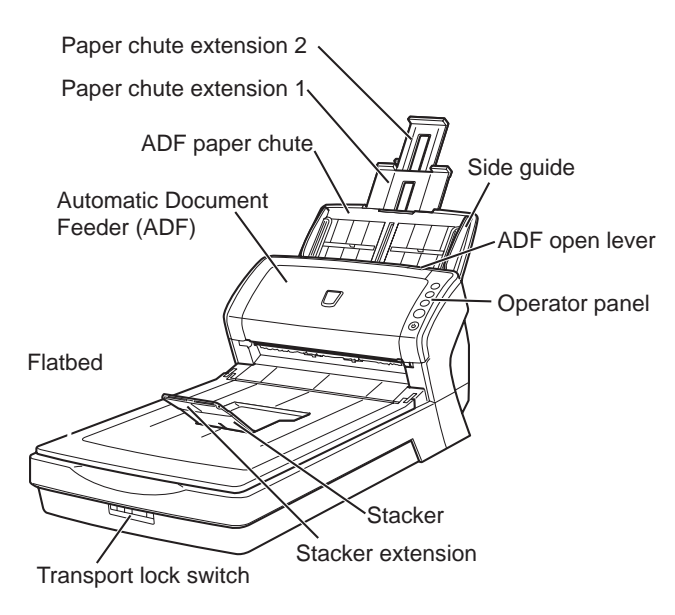

## ■ **Inside**

#### **[fi-6240]**

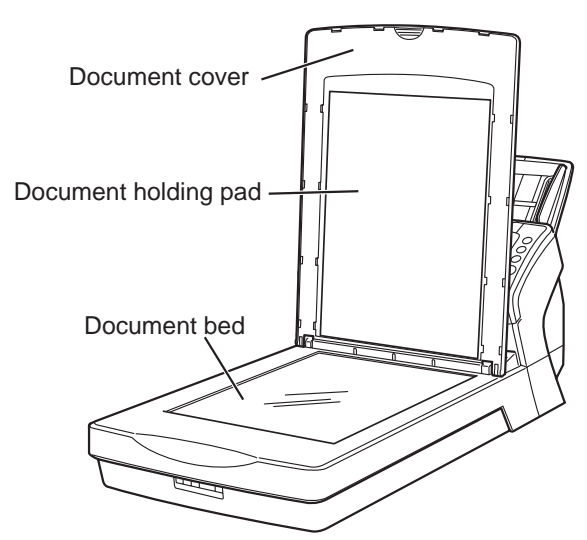

## ■ **Rear side**

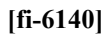

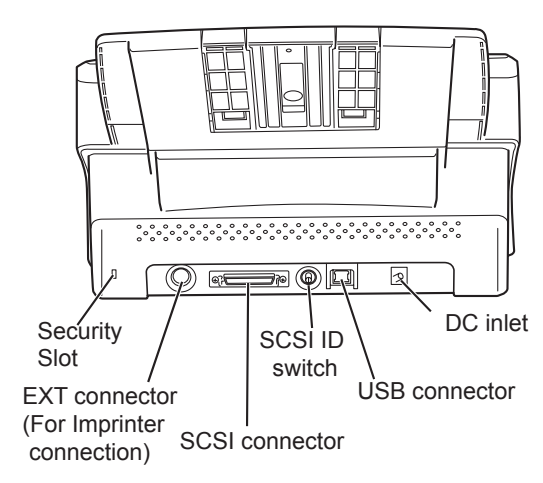

**[fi-6240]**

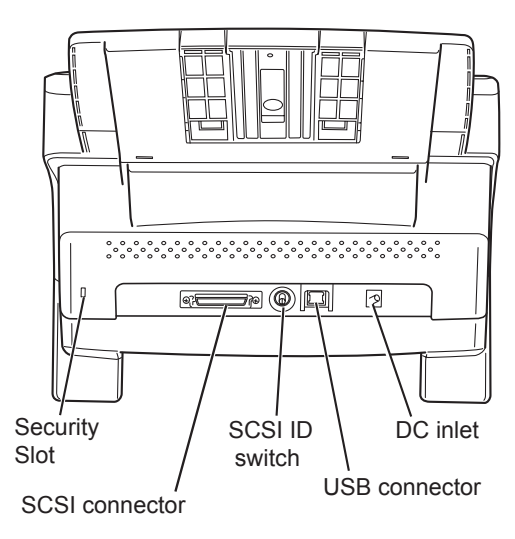

## ■ **Removable Parts**

The following shows the parts that can be removed from the scanner.

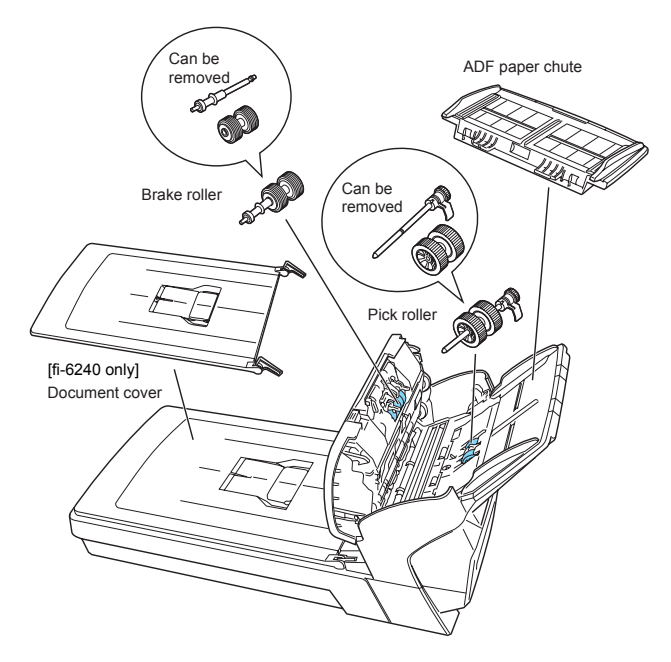

## <span id="page-6-0"></span>**1.3 Operator Panel**

The operator panel is located on the right side of the scanner. This panel is comprised of a Function Number Display, four buttons, and a LED.

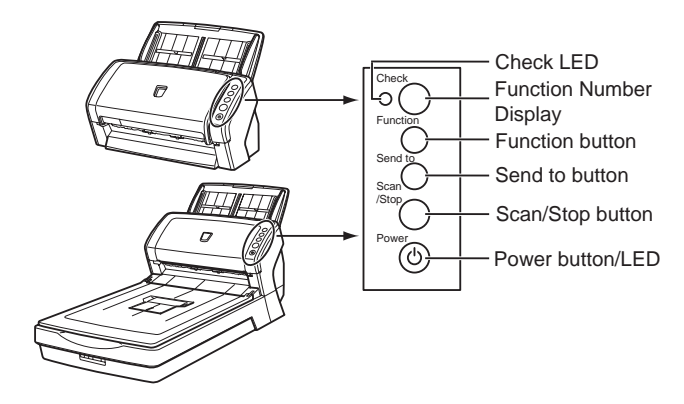

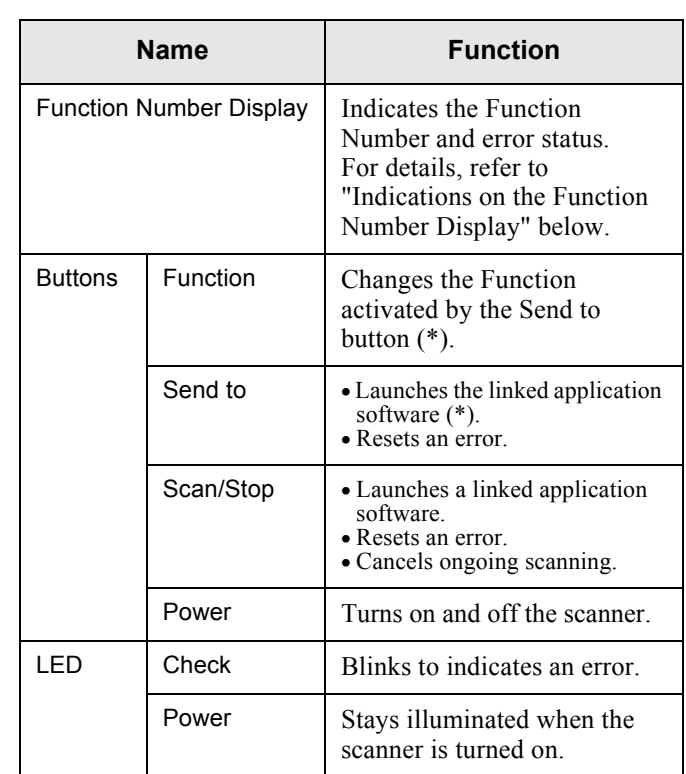

\*) About the settings on the launcher, refer to FUJITSU TWAIN32 scanner driver help and the "fi-6140/fi-6240 Operator's Guide" in the Setup CD-ROM.

#### ■ **Indications on the Function Number Display**

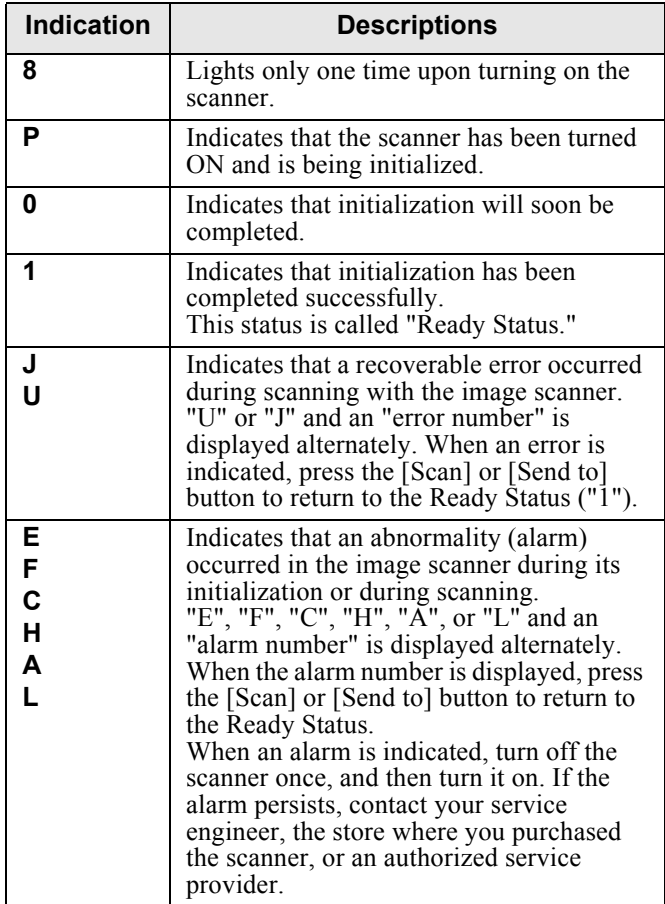

## <span id="page-7-1"></span><span id="page-7-0"></span>**2.1 Installing the Scanner**

- 1. Place the scanner at its installation site.
	- For details on the scanner's dimensions and required installation space, refer to chapter 9 "Installation Specifications" of "fi-6140/fi-6240 Operator's Guide" in the Setup CD-ROM. For fi-6140, go to Step 3.
- 2. Unlock the Transport lock.

The carrier unit inside the fi-6240 is fixed in place with the transport lock to prevent the scanner from being damaged during transportation.

To unlock the transport lock, slide the transport lock switch on the scanner front.

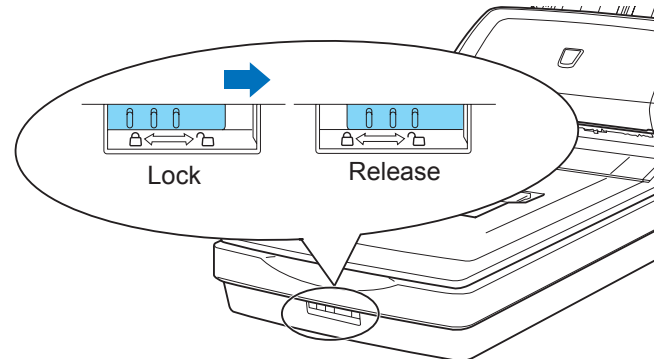

3. Attach the ADF paper chute.

Hold the ADF paper chute and insert its tabs into the corresponding slots in the scanner as shown in the next figure below. Let the ADF paper chute down to fit into position.

The Side guides of the ADF paper chute have to face up.

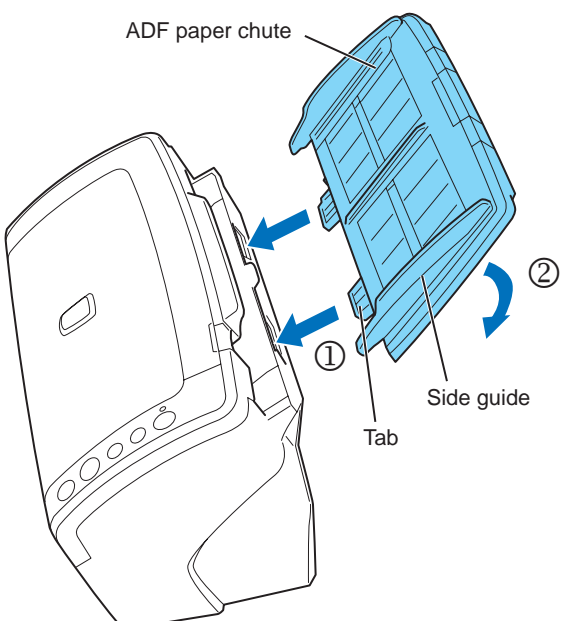

1) Connect the AC cable to the AC adapter.

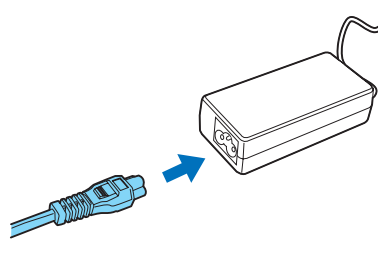

2) Connect the AC adapter connector to the scanner's DC inlet.

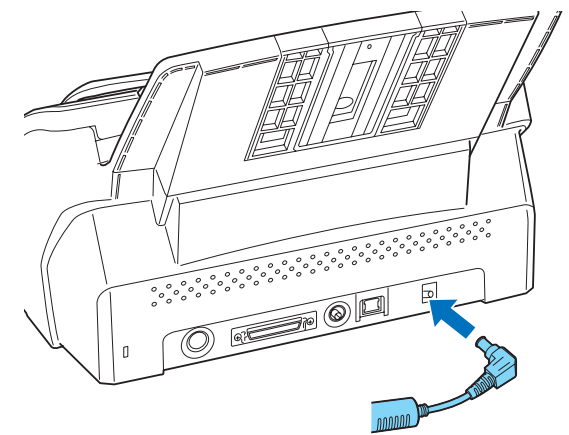

3) Plug the AC cable into an outlet. If you want to plug it into a two-slot outlet, use the supplied adapter plug.

## **ANG**<br>AMBENTION

Before plugging the adapter plug into an outlet, be sure to establish a ground.

#### (<sup>2</sup>PHINT

The Function Number Display and LED of the operator panel on the scanner may flash for an instant when the AC cable is plugged into an outlet. This is a phenomenon due to the initial diagnosis, but not a failure.

## <span id="page-7-2"></span>**2.2 Connecting the Scanner to Your PC**

Connect either with the USB cable or the SCSI cable.

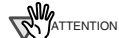

This scanner is provided with two interfaces: Ultra SCSI and USB 2.0 /1.1. Connect only one of the USB or SCSI cable.

#### 4. Connect the AC adapter.

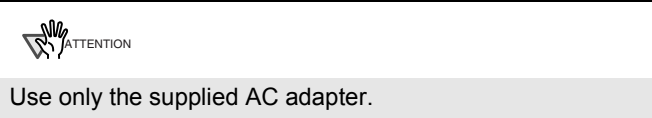

## **Connecting with the USB Cable**

1. Connect the USB cable to the USB connector.

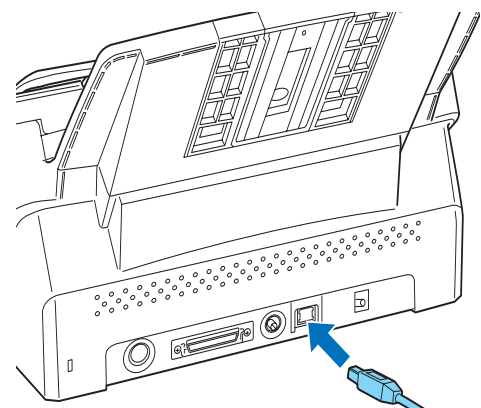

2. Connect the other end of the USB cable to the PC.

#### **ANY**ATTENTION

- Be sure to use the USB cable which comes as an accessory with this scanner. Scanning operation with commercially available cables is not guaranteed.
- When connecting to an USB hub, use the first stage USB hub that is closest to the computer. If you use the second or later hub stages, the scanner may not operate correctly.
- If you connect the scanner with USB 2.0, it is required that the USB port and Hub are compliant with USB 2.0. The scanning speed may slow down if it is connected with USB1.1.

## **Connecting with the SCSI Cable**

When using the scanner with a SCSI interface, the following SCSI cable and SCSI card must be purchased.

• SCSI cable:

Use a cable which complies with a 50 Pin Contact Shielded High-Density SCSI Device Connector for Ultra SCSI.

SCSI card: Find the recommended SCSI card information in the Fujitsu web site (FAQ).

#### **http://imagescanner.fujitsu.com/**

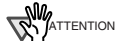

- After connecting the SCSI cable, turn the scanner on.
- In a SCSI daisy chain formation, connect the scanner so that it is the terminated device.

1. Insert the SCSI cable into the SCSI connector of the scanner until both sides click.

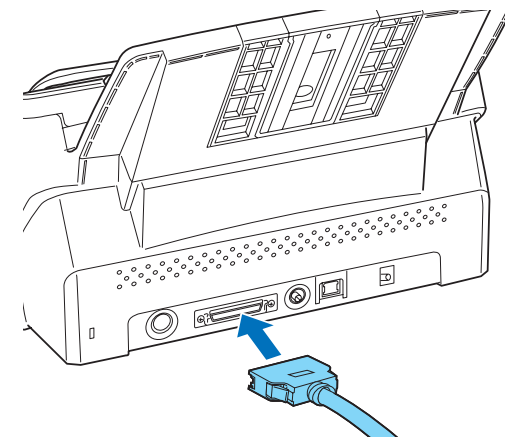

2. Connect the other end of the cable to your computer.

**ANY**ATTENTION

Be careful not to bend the pins of the SCSI connector when connecting to the scanner.

AD HINT

The SCSI ID initially set at the factory is [5]. If the SCSI ID of another SCSI device is set to the same ID, either change the scanner's SCSI ID or SCSI ID of the other SCSI device. For details on how to change the SCSI ID, refer to "Setting the SCSI ID" in this section  $(\Rightarrow$  [page 4](#page-8-0)).

## <span id="page-8-0"></span>■ Setting the SCSI **ID**

The factory initial setting for SCSI ID is [5].

- 1. Press the Power button at least for two seconds to turn off the scanner.
- 2. Set the SCSI ID using the SCSI ID switch on the back of the scanner.

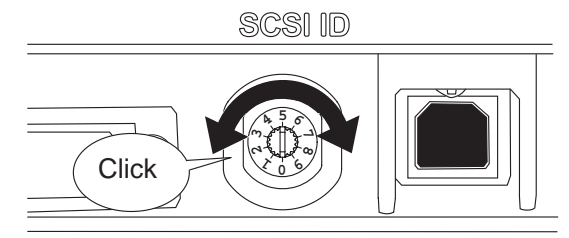

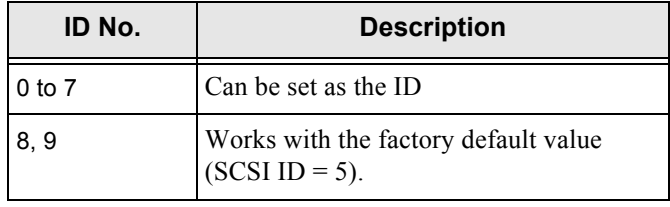

3. Press the Power button to turn on the scanner. When the scanner is turned ON, the SCSI ID set at Step 2 is enabled.

## <span id="page-9-0"></span>**2.3 Installing the Scanner Software**

To scan documents with this scanner, you must install a scanner driver for operating the scanner as well as scanning software (hereinafter called the "application") for launching the driver and performing a scan. The scanner drivers and application provided with the scanner

are as follows:

- Scanner driver: FUJITSU TWAIN 32 ( $\Leftrightarrow$  [page 5](#page-9-1)) FUJITSU ISIS ( $\Leftrightarrow$  [page 6\)](#page-10-0)
- Scanning application: ScandAll PRO ( $\Leftrightarrow$  [page 7\)](#page-11-0) (Supports both FUJITSU TWAIN 32 and ISIS) Install either of the scanner drivers above and ScandAll PRO.

#### **RAY ATTENTION**

Be sure to install a scanner driver, FUJITSU TWAIN 32 or FUJITSU ISIS for using VRS Image Processing Option, also. Installing any one of the scanner drivers will also install "Software Operation Panel," which is needed to change the scanner settings.

In addition, this scanner is bundled with the following software applications. To make full use of the scanner, try to use them together.

- Error Recovery Guide ( $\Leftrightarrow$  [page 8\)](#page-12-0) When errors occur in the scanner, you can view information about what happened to the scanner and how to solve the problem on the screen of the personal computer.
- Image Processing Software Option  $\le$ Trial Version> ( $\Leftrightarrow$  [page 8](#page-12-1)) This is an optional application for performing binary image processing on scanned images.
- QuickScan Pro™  $\le$ Trial Version> ( $\Leftrightarrow$  [page 8](#page-12-2)) This application complies with the ISIS standard and it is used for scanning images. This scanner is accompanied with a trial version of this application.
- Adobe Acrobat ( $\Leftrightarrow$  [page 8](#page-12-3)) This is an industry-standard application used for creating, managing, and making use of digitalized documents in PDF format.

How to install drivers and applications is described below.

#### **For FUJITSU TWAIN32 Scanner Driver**

<span id="page-9-1"></span>FUJITSU TWAIN 32 is a TWAIN-compliant scanner driver. To use this scanner with any TWAIN-compatible application, install FUJITSU TWAIN 32, following the procedure below.

## ■ **Preparation**

Do the following before installing the application:

• Unpack the Setup CD-ROM, but do not insert the Setup CD-ROM into the CD drive yet.

• Connect the scanner correctly to your computer.

#### (DHINT

For details on how to connect the scanner, refer to section ["2.2 Connecting the Scanner to Your PC" on page 3](#page-7-2).

• Uninstall any older versions of FUJITSU TWAIN 32 if they are already installed on your computer.

**ANG**ATTENTION

Uninstall [Scanner Utility for Microsoft Windows] from [Add/ Remove Programs] on the control panel.

#### **Installing the FUJITSU TWAIN32 Scanner Driver**

#### <sup>2</sup>2 HINT

Screenshots taken in Windows XP are used as examples. The displayed windows and operations may slightly vary depending on the operating system you are using.

- 1. Press the Power button to turn on the scanner.
- 2. Turn on your computer and log on to Windows.

**ANY** ATTENTION

Be sure to log on as a user with "Administrator" privileges.

3. When the scanner is automatically detected, [Found New Hardware Wizard] or [Add/Remove Hardware Wizard] dialog box appears. Click [Cancel] to close the Wizard dialog box.

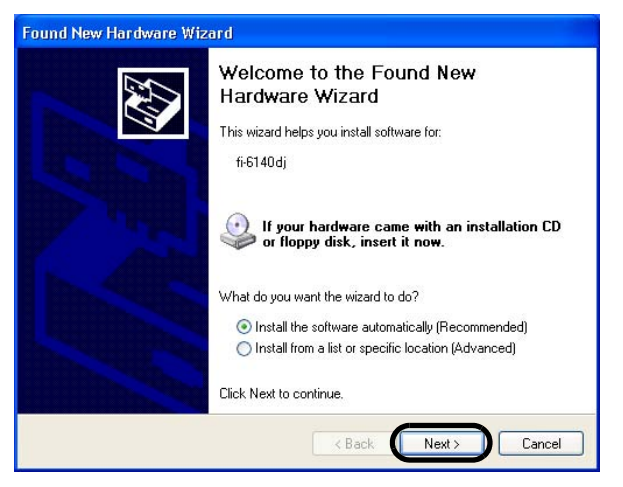

4. Insert the Setup CD-ROM into the CD drive.  $\Rightarrow$  <SETUP DISK START UP SCREEN> appears.

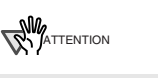

This screen may not appear if the "AutoPlay" setting is set to off. In this case, find "Install.exe" in the CD-ROM using "Explore" or "My Computer" to start installation.

5. Click [INSTALL PRODUCTS], and then click [TWAIN Driver].

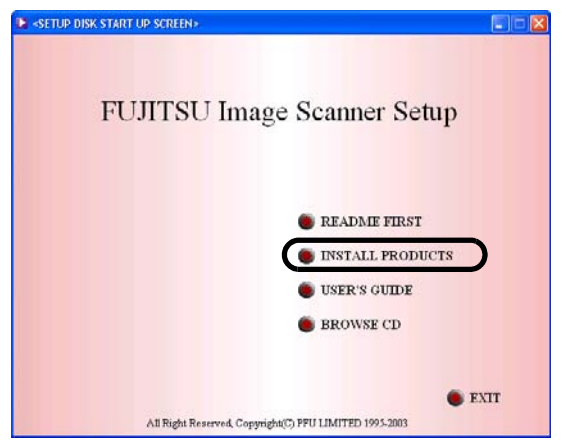

6. The Error Recovery Guide Installation dialog box appears.

> Error Recovery Guide is an application with which you can view on-screen information for troubleshooting errors that may occur in the scanner. This guide helps solve problems, so select [Yes] to install it. You may also choose to install it later.

## **RAVIATTENTION**

After you select [Yes] for installing Error Recovery Guide, the [Choose Setup Language] dialog box appears. Select a language and follow the on-screen instructions. The Error Recovery Guide dialog box is automatically displayed when the installation is complete. Wait until the installation of the TWAIN driver starts.

7. Select a language for the installation on the [Choose Setup Language] dialog box, and then click the [Next] button.

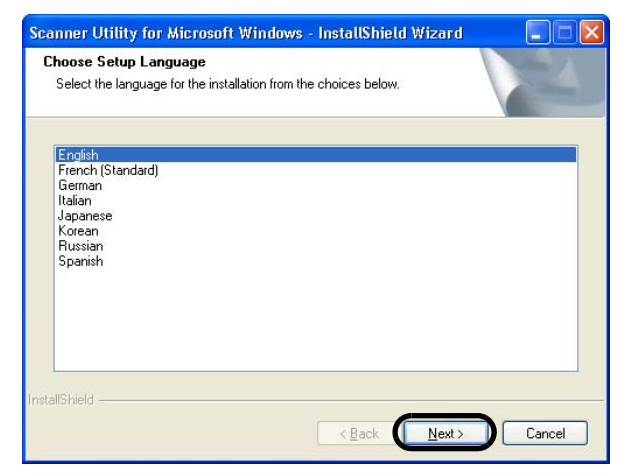

- 8. Install the driver, following the on-screen instructions.
- 9. When you see the [InstallShield Wizard Complete] dialog box, click the [Finish] button.

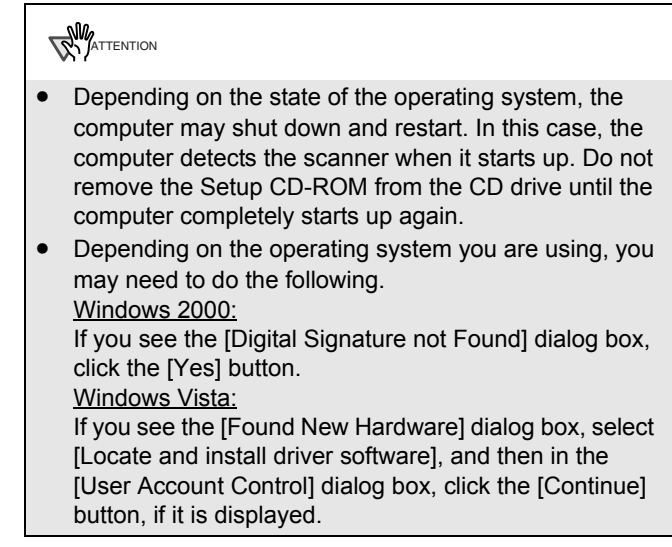

The installation of FUJITSU TWAIN 32 is complete. Next, install ScandAll PRO  $(\Rightarrow$  [page 7](#page-11-0)).

## **ANY** ATTENTION

To make sure that FUJITSU TWAIN 32 is successfully installed, perform a scan with a TWAIN-compliant application such as ScandAll PRO. For information about how to scan with ScandAll PRO, refer to section ["2.4](#page-13-0)  [Checking Scanner Driver Operation" on page 9.](#page-13-0)

#### **For FUJITSU ISIS Scanner Driver**

<span id="page-10-0"></span>FUJITSU ISIS is an ISIS-compliant scanner driver. To use this scanner with any ISIS-compatible application, install FUJITSU ISIS, following the procedure below.

## ■ **Preparation**

Do the following before installing the driver:

- Unpack the Setup CD-ROM, but do not insert the Setup CD-ROM into the CD drive yet.
- Connect the scanner correctly to your computer.

#### **DED**HINT

For details on how to connect the scanner, refer to section ["2.2 Connecting the Scanner to Your PC" on page 3](#page-7-2).

#### **Installing the FUJITSU ISIS Scanner Driver**

#### **OD**HINT

Screenshots taken in Windows XP are used as examples. The displayed windows and operations may slightly vary depending on the operating system you are using.

- Press the Power button to turn on the scanner.
- 2. Turn on your computer, and then log on to Windows.

**ANY** ATTENTION

Be sure to log on as a user with "Administrator" privileges.

fi-6140/fi-6240 Image Scanner Getting Started 6

3. When the scanner is automatically detected, [Found New Hardware Wizard] or [Add/Remove Hardware Wizard] dialog box appears. Click the [Cancel] button to close the Wizard dialog box.

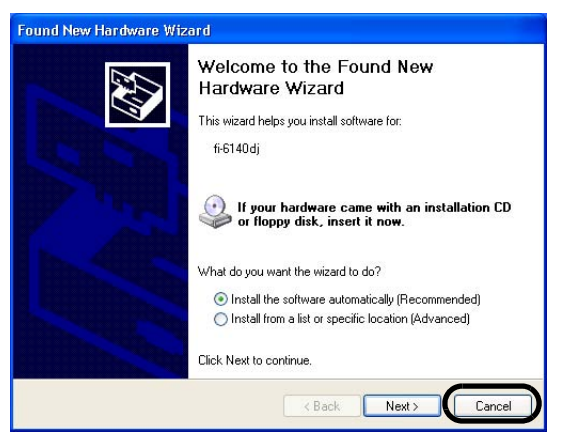

- 4. Insert the "Setup CD-ROM" into the CD drive.
	- $\Rightarrow$  <SETUP DISK START UP SCREEN> appears.

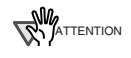

This screen may not appear if the "AutoPlay" setting is set to off. In this case, find "Install.exe" in the CD-ROM using "Explore" or "My Computer" and execute it.

5. Click [INSTALL PRODUCTS], and then click [ISIS Driver].

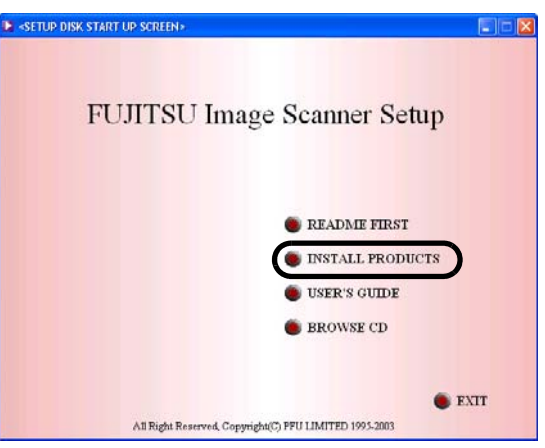

6. Error Recovery Guide Installation dialog box appears.

> Error Recovery Guide is an application with which you can view on-screen information for troubleshooting errors that may occur in the scanner. This guide helps solve problems, so select [Yes] to install it. You may also choose to install it later.

**ANY**ATTENTION

After you select [Yes] for installing Error Recovery Guide, the [Choose Setup Language] dialog box appears. Select a language and follow the on-screen instructions. The Error Recovery Guide dialog box is automatically displayed when the installation is complete. Wait until the installation of the ISIS driver starts.

7. Select a language for the installation on the [Choose Setup Language] dialog box, and then click the [Next] button.

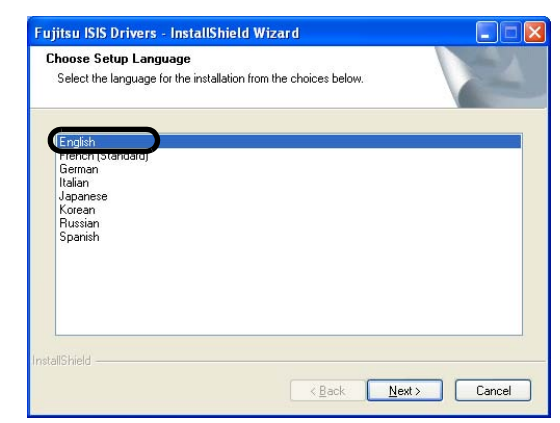

- 8. Install the driver, following the on-screen instructions.
- 9. When you see the [InstallShield Wiizard Complete] dialog box, click the [Finish] button.

Your computer will restart and detect the scanner. Do not remove the Setup CD-ROM from the CD drive until your computer completely starts up again.

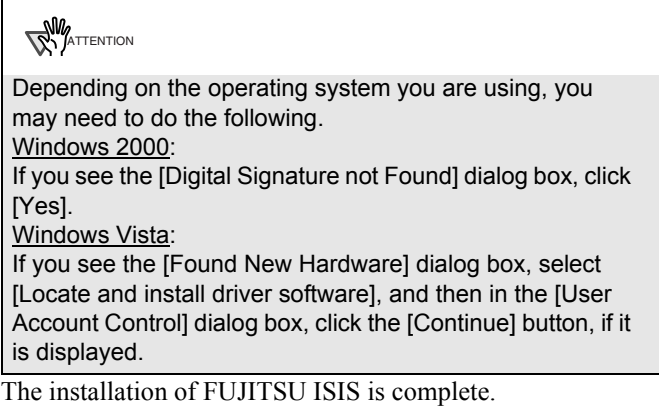

Next, install ScandAll PRO ( $\Leftrightarrow$  [page 7\)](#page-11-0).

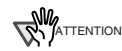

To make sure that FUJITSU ISIS is successfully installed, perform a scan with a ISIS-compliant application such as ScandAll PRO. For information about how to scan with ScandAll PRO, refer to section ["2.4 Checking Scanner](#page-13-0)  [Driver Operation" on page 9](#page-13-0).

#### **ScandAll PRO**

## <span id="page-11-0"></span>■ **Installing ScandAll PRO**

ScandAll PRO is software for scanning images, which is in compliance with both TWAN/ISIS standards. Using FUJITSU TWAIN 32 or FUJITSU ISIS together with ScandAll PRO allows you to create document images.

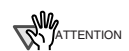

Be sure to log on as a user with "Administrator" privileges.

- 1. Insert the Setup CD-ROM into the CD drive.  $\Rightarrow$  <SETUP DISK START UP SCREEN> appears.
- 2. Click [INSTALL PRODUCTS], and then click [ScandAll PRO].
- 3. Select a language for the installation on [Choose Setup Language] dialog box, and then click the [OK] button.
- 4. Proceed with the installation, following the onscreen instructions.
- <span id="page-12-0"></span>5. When the [InstallShield Wizard Complete] dialog box appears, click the [Finish] button.

## **DHINT**

For information about the features of ScandAll PRO, refer to Help topics in ScandAll PRO.

#### **Error Recovery Guide**

If Error Recovery Guide is installed on your computer, you can troubleshoot errors that may occur in the scanner by simply following the on-screen instructions.

If you did not install Error Recovery Guide together with the scanner driver, follow the procedure below to install it.

1. Insert the Setup CD-ROM into the CD drive.

 $\Rightarrow$  <SETUP DISK STARTUP SCREEN> appears.

- 2. Click [INSTALL PRODUCTS], and then click [Error Recovery Guide].
- 3. Select a language for the installation in the [Choose Setup Language] dialog box, and then click the [OK] button.
- 4. Install the application, following the on-screen instructions.
- <span id="page-12-1"></span>5. When you see the [InstallShield Wizard Complete] dialog box, click the [Finish] button.

#### **Image Processing Software Option (Trial)**

For details on the installation of Image Processing Software Option (Trial Version), refer to the "Image Processing Software Option User's Guide."

## **QuickScan Pro™ (Trial)**

<span id="page-12-2"></span>QuickScan Pro™ is image capturing software based on the ISIS standard. By using this software together with FUJITSU ISIS, you can scan documents with the scanner. Follow the procedure below to install the trial version of QuickScan Pro™ that comes with this scanner.

## **ANY**ATTENTION

Be sure to log on as a user with "Administrator" privileges.

1. Insert the Setup CD-ROM into a CD drive.

 $\Rightarrow$  <SETUP DISK STARTUP SCREEN> appears.

- 2. Click [INSTALL PRODUCTS], and then click [QuickScan Pro (Trial)].
- 3. In the [Welcome to the InstallShield Wizard for QuickScan 4.5] dialog box, click the [Next] button.
- 4. Type in necessary information in the [Customer Information] dialog box, and then click the [Next] button.

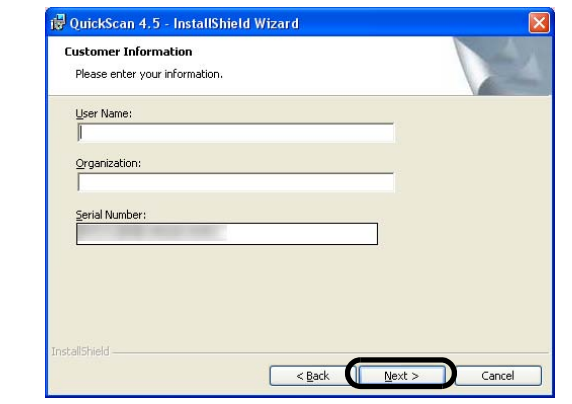

#### **ANG**ATTENTION

"QuickScan Pro™" included in the Setup CD-ROM is a trial version that can be executed 30 times before it is disabled. If you wish to continue using this product, please consider purchasing the full version. (When you install the trial version, use the displayed Serial Number.)

5. Install the application, following the on-screen instructions.

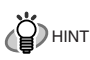

For information about the features and operations of QuickScan Pro™, refer to "QuickScan Overview" or "QuickScan Help."

Form the [start] menu, select [All Programs]  $\Rightarrow$  [EMC Captiva]  $\Rightarrow$  [QuickScan], and then select a desired file.

## **Adobe® Acrobat®**

<span id="page-12-3"></span>Install Adobe Acrobat from the "Adobe Acrobat CD-ROM" provided with this scanner.

 $\widetilde{\mathbb{P}}$ HINT

Adobe Acrobat is needed to display manuals. \* You do not have to install Adobe Acrobat if it is already installed on your computer.

- 1. Insert the "Adobe Acrobat CD-ROM" into the CD drive.
	- $\Rightarrow$  The [Adobe Acrobat] dialog box appears.

**ANG**<br>ATTENTION

This dialog box may not appear if the "AutoPlay" setting is set to off. In this case, find "AutoPlay.exe" in the CD-ROM using "Explore" or "My Computer" and execute it.

2. In the dialog box below, click the folder icon; installation starts and the Setup dialog box appears.

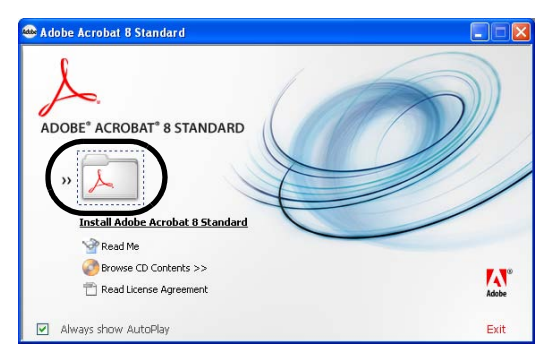

fi-6140/fi-6240 Image Scanner Getting Started | 3

3. In the dialog box below, click the [Next] button.

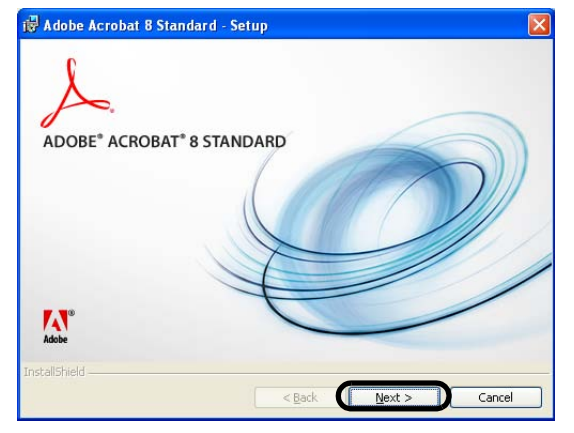

4. Install the application, following the on-screen instructions.

## **DHINT**

For information about how to install Adobe Acrobat, refer to "Read Me" that you can view when [Readme] is clicked in the dialog box shown in Step 2.

For information about how to operate Adobe Acrobat, refer to the Help topics in Adobe Acrobat.

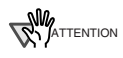

#### **Notes for using Adobe Acrobat**

When scanning a paper document and converting the image to PDF using Adobe Acrobat, unexpected images may be output when:

1. Setting "Edge Shadow Removal" in Acrobat, and setting "Digital Endorser" or "Black Background" options in the TWAIN driver at the same time. Letter strings embedded in the image or the background may be missed. **Solution 1:** Set "Edge Shadow Removal" to "OFF" or set any option other than "Adaptive" for "Color/Grayscale" and/or "Monochrome" under "Compression" by selecting [File] $\Leftrightarrow$  [Create PDF] $\Leftrightarrow$  [From Scanner] $\Leftrightarrow$  [Optimization Options] in Acrobat.

**Solution 2:** Adjust the scanning density in the TWAIN driver.

- 2. Setting "Adaptive" for "Color/Grayscale" and/or "Monochrome" under "Compression" in Acrobat and scanning in a resolution lower than the resolution recommended for Acrobat. **Solution:** Set OPTION to something other than "Adaptive" under "Compression."
- 3. Scanning a document longer than the double letter (11x17) or A3 size, when setting "Overscan" in the TWAIN driver, the scan may fail. **Solution:** When scanning a double letter (11x17) or A3 size of document, do not set "Overscan" in TWAIN driver.
- \*As for detailed usage and information on Acrobat, refer to "Create a PDF file from a scanned document" in Acrobat **Help**

**ANY**ATTENTION

Support and User registration for Adobe products For details, refer to the technical support information stored in the [Customer Support] folder on Adobe Acrobat CD-ROM. (Note that free person-to-person support is not available for this is a bundled product.)

### <span id="page-13-0"></span>**2.4 Checking Scanner Driver Operation**

This section explains how to check the operation of the installed scanner driver by using ScandAll PRO. Make sure that the scanner driver is installed properly, following the procedure below.

#### **Checking the Operation of the Scanner Driver**

1. Load the document on the scanner.

For information about how to load the document, refer to section "2.2 Loading Documents on the ADF for Scanning" in "fi-6140/fi-6240 Operator's Guide."

2. Launch ScandAll PRO.

From the [start] menu, select [All Programs]  $\Rightarrow$ [Fujitsu ScandAll PRO]  $\Rightarrow$  [Fujitsu ScandAll PRO].

3. In ScandAll PRO, select [Tool] on the menu, and then select [Preferences].

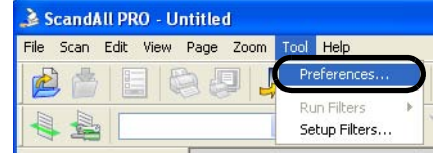

 $\Rightarrow$  The [Setup] dialog box appears.

4. On the [Scan] tab, select a driver.

To check the operation of FUJITSU TWAIN 32, select [TWAIN].

To check the operation of FUJITSU ISIS, select [ISIS].

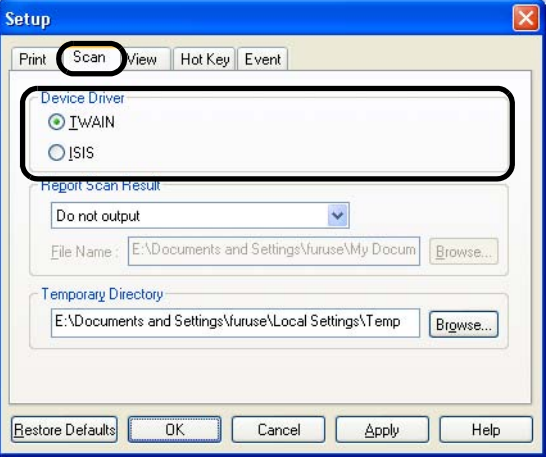

- 5. Click the [OK] button to close the [Setup] dialog box.
- 6. In ScandAll PRO, select [Scan] on the menu, and then select [Select Scanner].

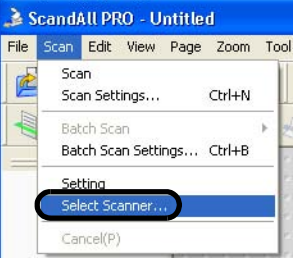

7. Select a scanner in the displayed dialog box. To use FUJITSU TWAIN 32: Select [FUJITSU fi-6140dj] or [FUJITSU fi-6240dj], and then click the [Select] button.

> Select Scanner Device Select FUJITSU fi-6140dj + sipc Cancel

To use FUJITSU ISIS:

Select [Fujitsu fi-6140] or [Fujitsu fi-6240dj] and then click the [Select] button.

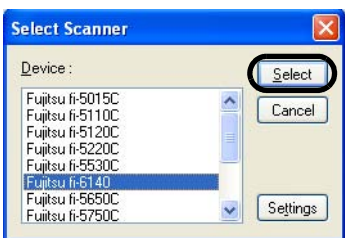

- 8. Select [Scan] on the menu, and then select [Scan Settings<sub>1</sub>.
- 9. In the [Scan Settings] dialog box, clear the [Save to file] checkbox.

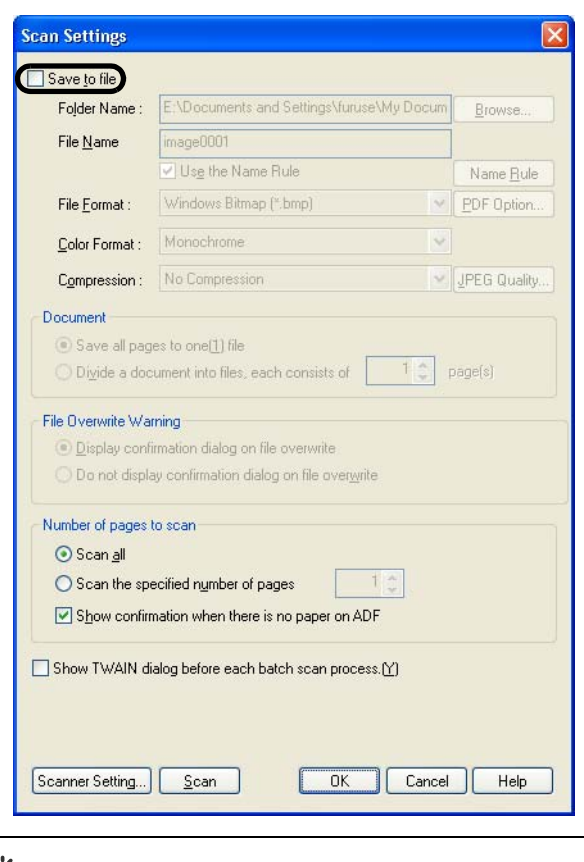

(<sup>2</sup>PHINT

You only check the operation now, so you do not have to save to file.

- 10. Click [Scanner Settings].
	- $\Rightarrow$  A setup dialog box appears for you to configure scanner driver settings.

11. Configure scanner settings such as the resolution and paper size.

> To use FUJITSU TWAIN 32: On the dialog box below, configure scan settings, and then click the [OK] button.

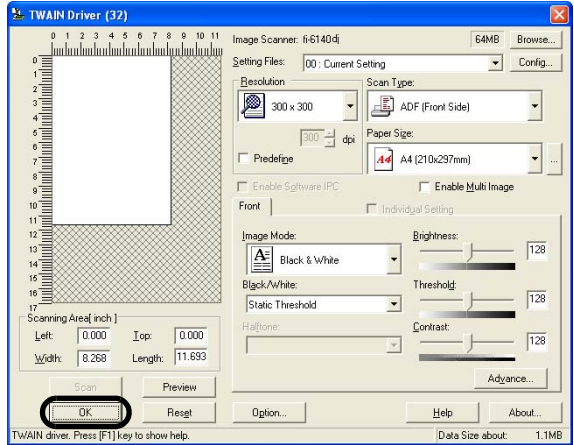

#### To use FUJITSU ISIS:

On the dialog box below, configure scanning settings, and then click the [OK] button.

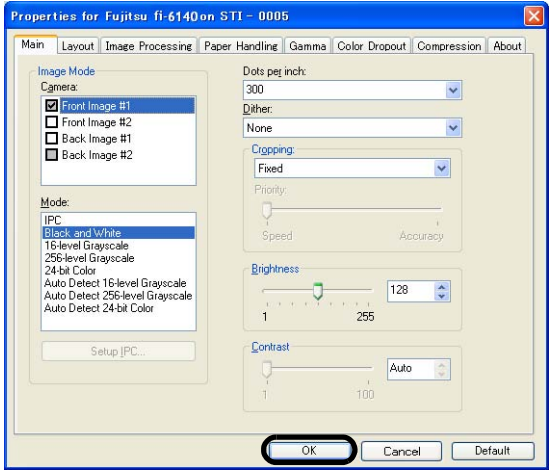

- $\Rightarrow$  You are returned to the [Scan Settings] dialog box.
- 12. Click the [Scan] button.

#### (<sup>2</sup>PHINT

When you are using FUJITSU TWAIN 32, you may see the TWAIN Driver setup dialog box again. If so, click the [Scan] button on the dialog box.

> $\Rightarrow$  The document is scanned and the scanned image is displayed in the [ScandAll PRO] window.

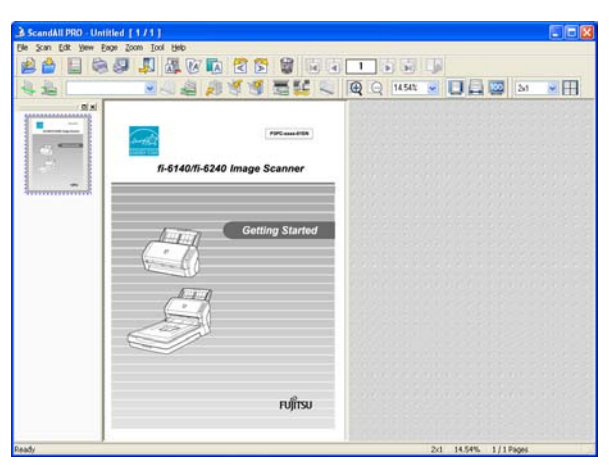

#### fi-6140/fi-6240 Image Scanner Getting Started 10

If the scanned document image is displayed in the window, it means that the scanner driver is installed properly.

For further information about how to scan documents, refer to "fi-6140/fi-6240 Operator's Guide" contained in the Setup CD-ROM.

## <span id="page-15-0"></span>**2.5 Uninstalling Supplied Programs**

The following explains how to uninstall software applications provided with the scanner.

### **DHINT**

Screenshots taken in Windows XP are used as examples. The displayed windows and operations may slightly vary depending on the operating system you are using.

1. Start your computer.

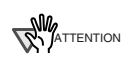

Be sure to log on as a user with "Administrator" privileges.

- 2. Exit all applications.
- 3. From the [start] menu, select [Control Panel]  $\Rightarrow$  [Add or Remove Programs].
	- $\Rightarrow$  In the [Add or Remove Programs] dialog box, you can view a list of installed applications.
- 4. Select an application you want to uninstall as follows:
	- To remove FUJITSU TWAIN 32, select "**Scanner Utility for Microsoft Windows.**"
	- To remove ScandAll PRO, select "**Fujitsu ScandAll PRO V1.5**."
	- To remove FUJITSU ISIS, select "**Fujitsu ISIS Drivers**."
	- To remove Error Recovery Guide, select "**Error Recovery Guide**."
	- To remove Software Operation Panel, (Software Operation Panel is automatically installed together with FUJITSU TWAIN 32/ISIS), select "**Software Operation Panel**."
	- To remove QuickScan Pro™. select "**QuickScan**."

#### **ANG**ATTENTION

- For information about how to uninstall Image Processing Software Option (Trial version), refer to "Image Processing Software Option User's Guide."
- For information about how to uninstall Adobe Acrobat, refer to Adobe Acrobat "Read Me."
- 5. Click the [Change/Remove] button or the [Remove] button.
- 6. When you see a confirmation dialog box, click the [OK] button or the [Yes] button.
	- $\Rightarrow$  Upon clicking the button, uninstallation is started.

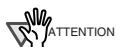

Displays may vary depeinding on the operating system you are using. Follow the on-screen instructions. Examples:

In Windows 2000, the window and button names described above are as follows:

- [Add or Remove Programs]  $\Rightarrow$  [Add/Remove Applications]
- The [Changel/Remove] button  $\Rightarrow$  The [Add/Remove] button

In Windows Vista, the window and button names described above are as follows:

[Uninstall or Change a program]  $\Rightarrow$  [Uninstall or Change]

## <span id="page-16-0"></span>*Appendix1* **TROUBLESHOOTING**

## ■ **Troubleshooting checklist**

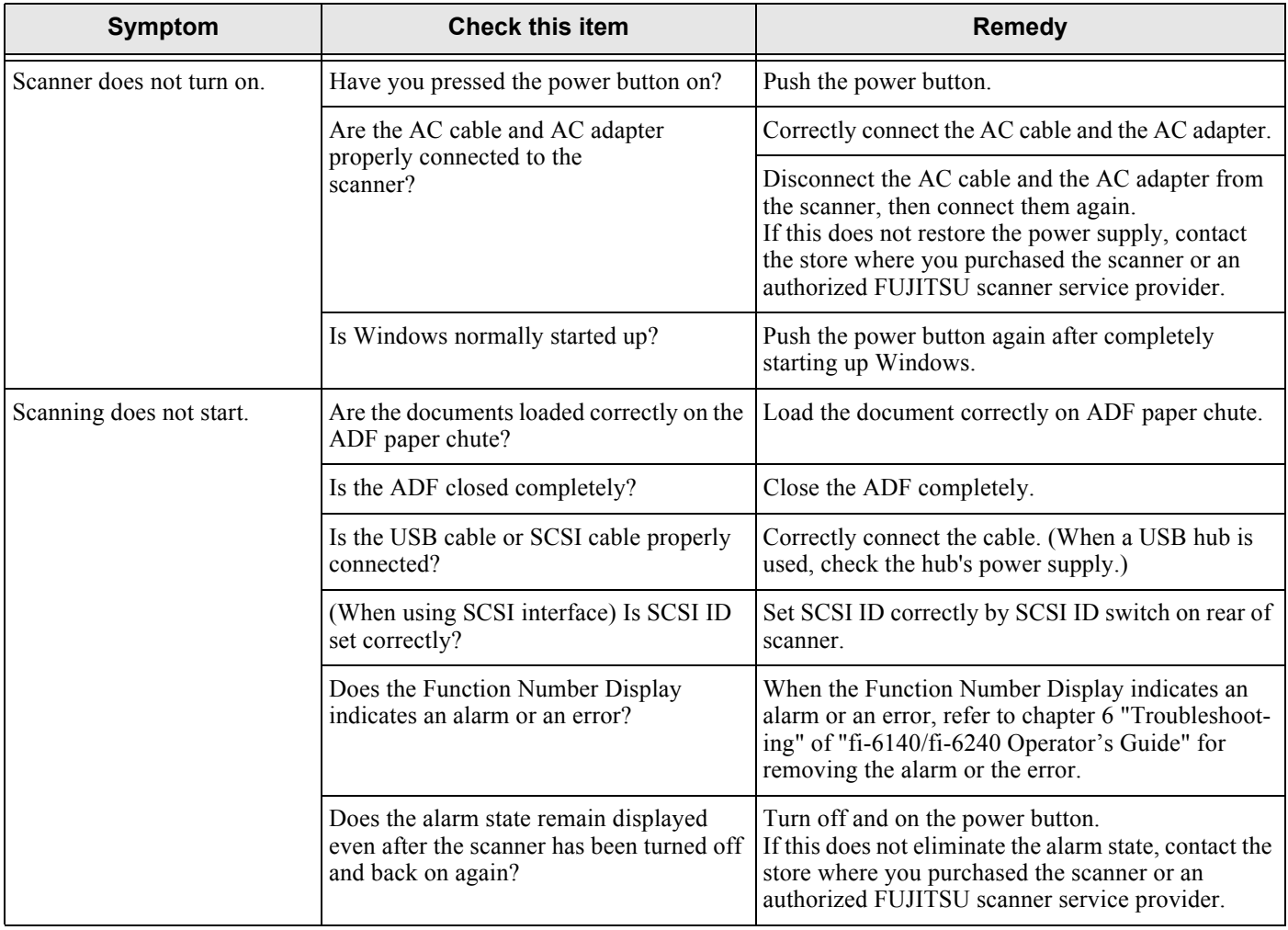

# <span id="page-17-0"></span>*Appendix2* **DAILY CARE**

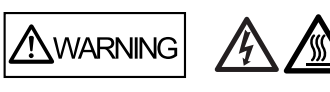

When operating the scanner, the ADF's inside glass becomes very hot.

Before you clean inside the scanner, turn off its power and unplug the AC adapter from the outlet. Wait for at least 15 minutes.

Turn on the scanner when you clean the Feed rollers or Eject rollers.

## ■ **Cleaning Materials**

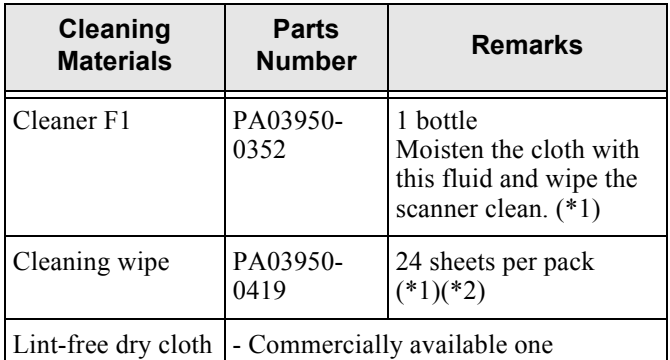

- \*1: For details about the cleaning materials, contact the FUJITSU scanner dealer where you purchased the scanner.
- \*2: Pre-moistened with Cleaner F1, Cleaning Wipes are used instead of moistened cloths.

## ■ **Cleaning Method**

The ADF must be cleaned with a lint-free cloth moistened with the Cleaner F1.

#### **ANG**<br>ATTENTION

It may take long before the cleaner vaporizes if a large quantity is used. When cleaning the scanner parts, dampen a cloth with modest quantities of the cleaner. In addition, wipe off the cleaner completely with a soft lintfree cloth to leave no residue on the surface of the cleaned parts.

## **Locations and Cycle for Cleaning**

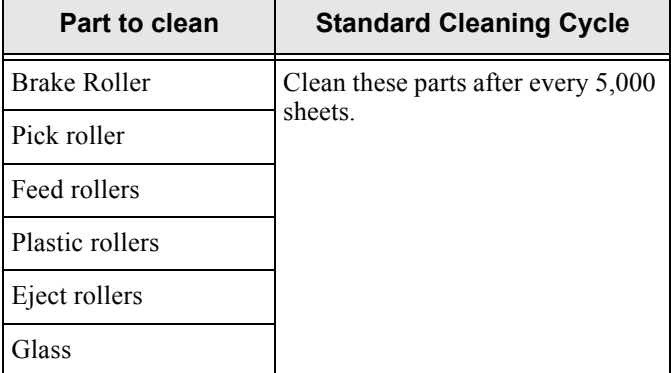

#### **ANG**ATTENTION

The scanner must be cleaned more frequently if you scan any of the following type of sheets:

- Documents of coated paper
- Documents that are almost completely covered with printed text or graphics
- Chemically treated documents such as carbonless paper
- Documents containing a large amount of calcium carbonate
- Documents written by pencil
- Documents on which the toner is not fused sufficiently.

For details on cleaning the ADF, refer to section 4.3 "Cleaning the ADF" of "fi-6140/fi-6240 Operator's Guide" on the Setup CD-ROM.

## <span id="page-18-0"></span>*Appendix3* **REPLACING CONSUMABLES**

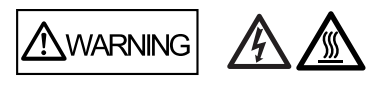

During its operation, the inside glass of the ADF becomes very hot.

Before replacing the consumables, turn its power off and unplug the AC adapter from the outlet. Wait at least 15 minutes.

#### **Consumables and Replacement Cycles**

The followings are the specifications of consumables and their recommended replacement cycles.

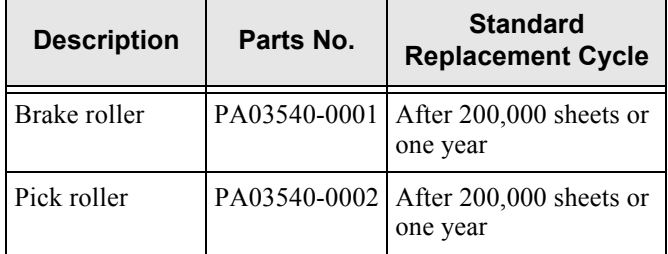

To purchase consumables, contact the store where you purchased the scanner or an authorized FUJITSU scanner service provider.

The replacement cycles above are rough guidelines when

using A4/Letter woodfree or wood containing paper 64  $g/m<sup>2</sup>$ (17 lb). This cycle varies according to the type of the paper used and how frequently the scanner is used and cleaned.

**ANY**ATTENTION

Use only the designated consumables.

The following illustrations show the locations of the consumables. For details, refer to chapter 4 "Replacing Consumables" of "fi-6140/fi-6240 Operator's Guide" on the Setup CD-ROM.

## **Replacing the Brake Roller**

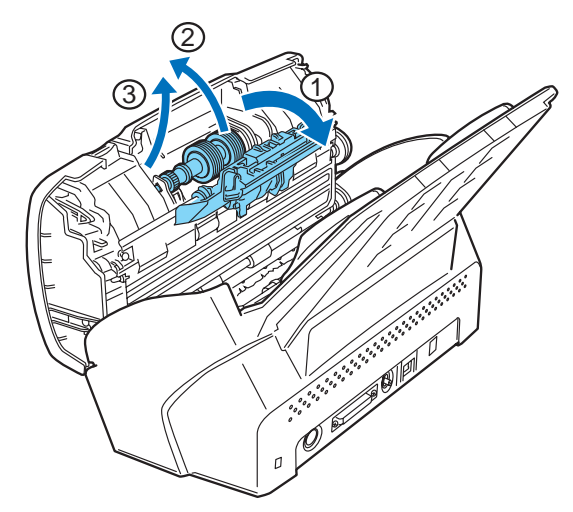

**Replacing the Pick Roller** 

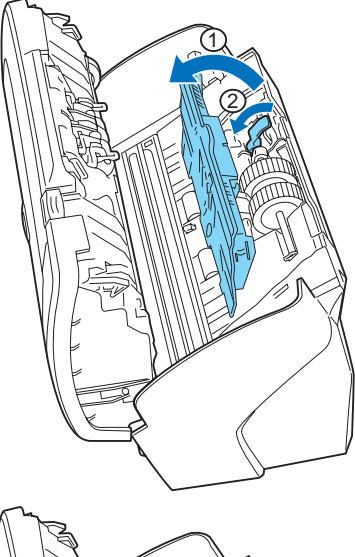

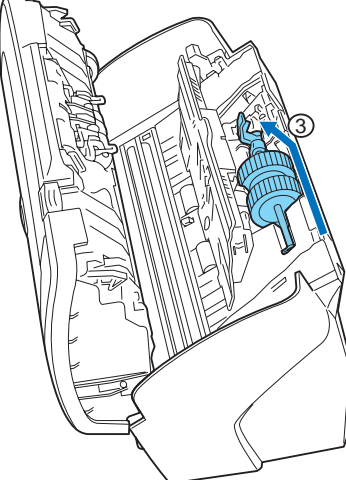

fi-6140/fi-6240 Image Scanner Getting Started AP-3

#### **fi-6140/fi-6240 Image Scanner Getting Started**

#### **P3PC-2052-01EN**

Issue Date: October 2007 Issued by: PFU LIMITED

- Copying of the contents of this manual in whole or in part and copying of the scanner application is prohibited under the copyright law.
- The contents of this manual are subject to change without notice.
- PFU LIMITED is not liable whatsoever for any damages resulting from use of this scanner and procedures described in this manual, profit due to defects, and any claims by a third party.

Free Manuals Download Website [http://myh66.com](http://myh66.com/) [http://usermanuals.us](http://usermanuals.us/) [http://www.somanuals.com](http://www.somanuals.com/) [http://www.4manuals.cc](http://www.4manuals.cc/) [http://www.manual-lib.com](http://www.manual-lib.com/) [http://www.404manual.com](http://www.404manual.com/) [http://www.luxmanual.com](http://www.luxmanual.com/) [http://aubethermostatmanual.com](http://aubethermostatmanual.com/) Golf course search by state [http://golfingnear.com](http://www.golfingnear.com/)

Email search by domain

[http://emailbydomain.com](http://emailbydomain.com/) Auto manuals search

[http://auto.somanuals.com](http://auto.somanuals.com/) TV manuals search

[http://tv.somanuals.com](http://tv.somanuals.com/)